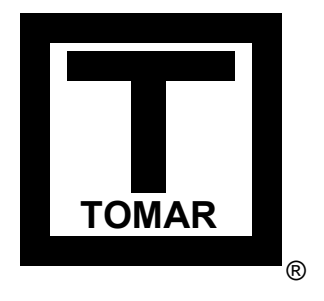

# TOMAR ELECTRONICS

Strobecom II Emitter Code Module Programming System (ECMPS 3.2)

User's Manual (rev 7)

IS0232E-01 – 06/24/16

### June 2016

Information in this manual is subject to change without notice and does not represent a commitment on the part of Tomar Electronics, Inc. The software described in this document is furnished under the software license agreement distributed with the product.

Copyright © 2000, 2001, 2002, 2012, 2013, 2014, 2015, 2016 Tomar Electronics, Inc.

All Rights Reserved

Tomar is a registered trademark of Tomar Electronics, Inc. Strobecom is a trademark of Tomar Electronics, Inc.

Microsoft, Windows, Windows NT, Windows 2000, Windows XP, and Windows 7 are trademarks or registered trademarks of Microsoft Corporation.

Other brand or product names are either trademarks or registered trademarks of their respective holders.

# LICENSE AGREEMENT

### Important – Read carefully before installing.

By opening the package containing the Emitter Code Module Programming System (ECMPS) software, you indicate your agreement to be bound by the terms of this agreement. If you do not agree to the terms of this agreement, promptly return the unopened package and all accompanying material to the place of purchase for a refund. This agreement continues in effect until you destroy or return all these materials and all copies made.

# TOMAR ELECTRONICS, INC. SOFTWARE LICENSE

#### 1) GRANT OF LICENSE

Tomar Electronics, Inc. grants you a single, non-exclusive, license to use the software provided you agree to abide by the terms of this agreement. Only direct employees of the purchasing municipality or entity may use this software for the purposes of maintaining Tomar Strobecom equipment owned by the same municipality or entity. Copies of this software may be made for as many direct employees of the municipality as needed but only for maintaining or installing the purchasing municipalities Tomar Strobecom equipment. You may not transfer the software to another municipality unless you have sold or otherwise permanently transferred ownership of ALL Tomar Strobecom equipment to that same municipality.

#### 2) COPYRIGHT

Copyright and other laws concerning software and intellectual property protect the software in part and not exclusively. You may make copies solely for the purpose of the installation and maintenance of Tomar Strobecom equipment in your municipality. You agree not to physically or electronically transmit the software, or make it available to users outside your municipality through a network configuration. No right to create a derivative work is conveyed by this license.

#### 3) OTHER RESTRICTIONS

You acknowledge that you do not become the owner of the software and/or documentation. You agree not to transfer, rent, lease, sublicense, reverse engineer, modify, translate, or share the software and/or documentation in any format with any other entity, except through the sale or transfer of ownership of 100% of the Tomar Strobecom equipment you own.

### LIMITED WARRANTY

While we have attempted to ensure the reliability of the software, Tomar Electronics, Inc. cannot assume any liability for damage that occurs because of usage of this software, whether or not in accordance with the instructions or specifications. It is not possible to guarantee the software's performance under all circumstances, at all times, with all hardware and/or software configurations, or with any user data, programs, or series of commands. Tomar Electronics, Inc. warrants the diskette media and manual to be free from defects in material or manufacture for a period of 30 days from your receipt. When you open the software package or use the software you indicate you accept this as the only warranty. You agree that regardless of the form of any claim, Tomar Electronics, Inc.'s liability for any damages or loss to you or anyone else shall not exceed the price paid for the use of the software.

Except for the warranty described in the above paragraph there are no warranties expressed or implied, including but not limited to, implied warranties of merchantability or fitness for a particular purpose, and all such warranties are expressly and specifically disclaimed.

In no event shall Tomar Electronics, Inc., or its suppliers, if any, be responsible for any special, incidental, or consequential damages whatsoever (including, without limitation, damages for lost profits, business interruption, loss of information, or any other loss) arising out of the use or the inability to use this product, even if Tomar Electronics, Inc. has been advised of the possibility of such damage. Some states do not allow the limitation or exclusion of liability for incidental or consequential damages, so the above limitation or exclusion may not apply to you.

### U.S. GOVERNMENT RESTRICTED RIGHTS

If you are or represent an agency of the United States, use of this package indicates your explicit agreement to observe the terms limiting copying and usage of the software irrespective of the applicability of copyright law. If you do not agree to observe the terms of this license agreement, return this package unopened to the place of purchase for a full refund.

This agreement is governed by the laws of the State of Arizona.

Tomar Electronics, Inc. 2100 W. Obispo Avenue Gilbert, AZ 85233

# **Contents**

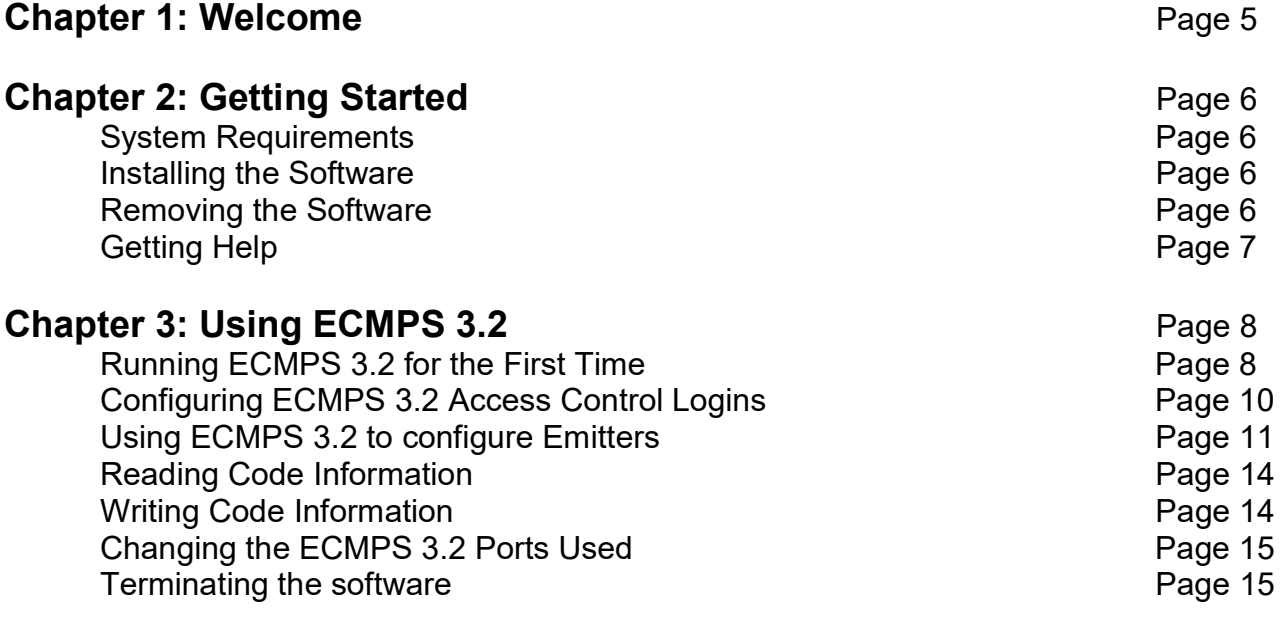

# Appendix A: A Word on Passwords **Page 16** Page 16

# Chapter 1 - Welcome

The Emitter Code Module Programming System (ECMPS 3.2) installed on an IBM compatible PC with a built in parallel port (for 2060-CODE modules and 3060 emitters) or serial port (for 3065 and T792HL family emitters), is used to program or re-program the vehicle code(s) and other options stored in a Tomar Strobecom emitter. Vehicle code information stored in the emitter is then used to modulate the optical signal transmitted by the emitter to convey the vehicle's identification and priority to traffic control equipment along its travel route.

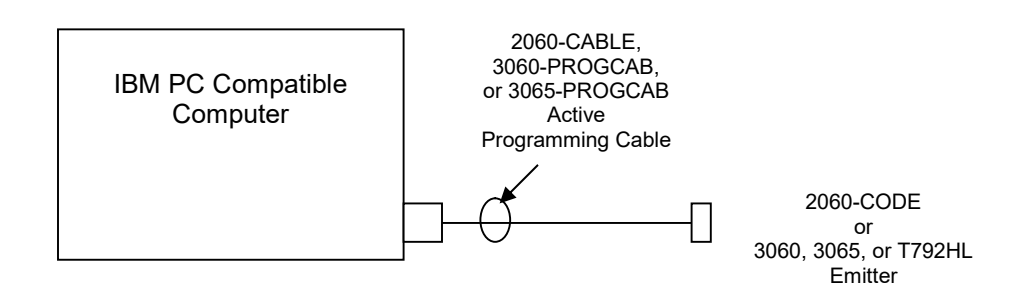

#### Schematic Representation of Emitter Code Module Programming System

ECMPS 3.2 uses a special active cable (model 2060-CABLE, 3060-PROGCAB, or 3065-PROGCAB), which connects an IBM compatible computer parallel port to a 2060-CODE emitter code module or a 3060 selfcontained emitter, or serial port to a 3065 or T792HL emitter. The 2060-CABLE supplies all necessary power and signal conditioning for the 2060-CODE module during its programming. Model 3060, 3065, and T792HL emitters require vehicle power or an external power source during programming.

ECMPS 3.2 installs a special parallel port driver, active only while ECMPS 3.2 is being used. In most cases, it is not necessary to remove or reconfigure any printer drivers that may also be configured for the same parallel port. Of course, simultaneous printing to the parallel port while ECMPS 3.2 is in use is not possible.

ECMPS 3.2 provides a graphical user interface that allows the user to change the vehicle code(s), a 32-character vehicle description, and other options stored within the 2060-CODE, 3060, 3065, or T792HL emitter. For the 2060 and 3060, the number of times the unit has been reprogrammed is also displayed.

It is assumed throughout this manual that the user is familiar with the Windows operating system and common terminology applicable to Windows.

# Chapter 2 – Getting Started

Chapter 2 provides the following:

- A list of resources ECMPS 3.2 requires to work properly
- Instructions for installing ECMPS 3.2
- Instructions for removing ECMPS 3.2
- Information about contacting technical support

### System Requirements

ECMPS 3.2 requires the following minimum computer configuration:

- An IBM Compatible PC, 486DX or better with 16 MB of RAM, minimum. A Pentium class computer with 32 MB of RAM is recommended.
- Windows 2000, Windows XP, Windows Vista, or Windows 7. Only 32-bit version of windows will fully run ECMPS 3.2. A version of ECMPS 3.2 is also included for 64-bit windows, that supports only the 3065 and T792HL emitters. You must be logged in with administrator rights to install and run ECMPS 3.2.
- 5 MB of free hard drive space
- An available parallel port (for 2060 and 3060 emitters) or a serial port (for 3065 and T792HL emitters). Usually, the port may also be used for printing and have a printer driver installed but only the printer or ECMPS 3.2 may be used at any one time.

#### Installing ECMPS 3.2

ECMPS 3.2 is supplied on CD-ROM. There are two version of ECMPS 3.2, one for 32-bit Windows, and one for 64-bit windows. The 64-bit version only supports the 3065 and T792HL emitters using a serial port or a USB to serial adapter. Be sure to install the proper version. To install, follow these steps:

- 1) Insert the ECMPS 3.2 CD-ROM into your CD-ROM drive.
- 2) For 32-bit Windows expand folder ECMPS 3\_2 32-bit, and double-click the setup.bat program.
- 3) For 64-bit Windows expand folder ECMPS 3\_2 64-bit and double-click the Strobecom II ECMPS 3.2 64-bit.msi program.
- 4) Follow any further instructions given to you by the ECMPS 3.2 software installation routine to complete the installation process. ECMPS 3.2 will notify you if it detects windows components that need updating. You will be given the opportunity to OK these upgrades or to terminate installation.
- 5) Reboot your PC after ECMPS 3.2 installation. The ECMPS 3.2 parallel port driver will fail to start until you reboot.

#### Removing ECMPS 3.2

Use the Windows Control Panel to remove the ECMPS 3.2

# Getting Help

For help in answering question regarding the ECMPS 3.2, please contact your local Tomar distributor, or your local Tomar territory manager. All Tomar distributors and territory managers are trained in the operation of the Strobecom product line.

Should you need to contact the factory you may do so via the following methods:

- By Phone at (480) 497-4400. Customer support is available from 8:00am to 4:00pm Monday through Friday, MST.
- By FAX at (480) 497-4416. Be sure to provide as much detail as possible in your FAX. Also, please include your ECMPS version and the municipality or entity that purchased the equipment. FAX requests will be reviewed during regular customer service hours.
- By E-mail via Internet at sales@tomar.com. Be sure to provide as much detail as possible in your Email. Please include your ECMPS version and the municipality or entity that purchased the equipment. E-mail requests will be reviewed during regular customer service hours.
- By Mail at:

Tomar Electronics, Inc. ATTN: Technical Support 2100 W. Obispo Avenue Gilbert, AZ 85233

Be sure to provide as much detail as possible in your mail. Please include your ECMPS version and the municipality or entity that purchased the equipment.

# Chapter 3 – Using ECMPS 3.2

# Running ECMPS 3.2 for the first time

After installing the ECMPS 3.2 software, rebooting the computer, and attaching the 2060-CABLE, 3060- PROGCAB, or 3065-PROGCAB to the desired port, you are ready to run the ECMPS 3.0 software.

The first time you run the software, you will be guided through a process, which sets up the program's administrator security and parallel port driver. This one-time process will not have to be repeated. Simply follow the steps as outlined below.

Tomar Electronics ECMPS 3.2

more information.

1) To begin program execution, click on the Start button on the Windows desktop and then click Programs→Tomar→ECMPS 3.2→ECMPS 3.2. The window shown at the right will appear indicating this is the first access of the software. Read and acknowledge the startup message.

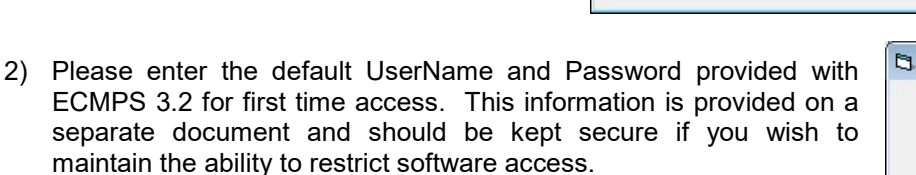

3) ECMPS 3.2 will acknowledge the proper entry of the default login information. If you should make mistakes entering the default UserName and Password the system will display error messages explaining what you have done wrong and presenting an opportunity to try again. If you click the Cancel button at any time during the login process the software will

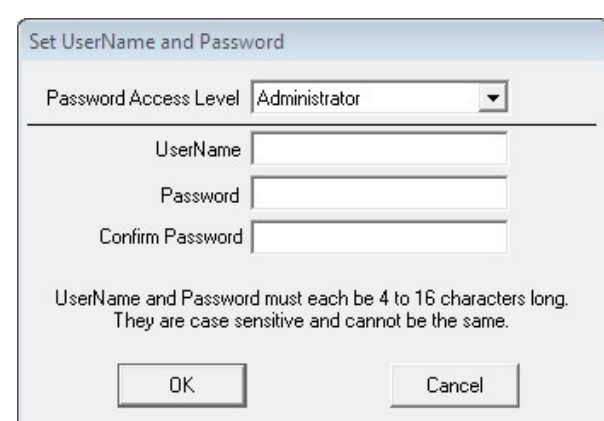

terminate and you will need to reenter the default login information again. Click OK to acknowledge the acceptance of the default login and continue.

Tomar Electronics ECMPS 3.2

4) The ECMPS 3.2 software will now ask you to specify a new Administrator UserName and Password. The Administrator password allows complete access to all features of ECMPS 3.2 including the ability to change port configurations and set Access Control levels. Both the UserName and Password must be 4 to 16 characters long and cannot be the same. They are case sensitive and may contain punctuation and numbers to provide more security. See Appendix A for more information regarding password selection.

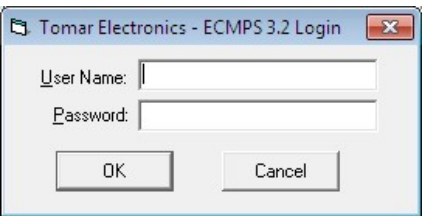

OK

 $\overline{\mathbf{x}}$ 

 $\overline{\mathbf{x}}$ 

OK

Cancel

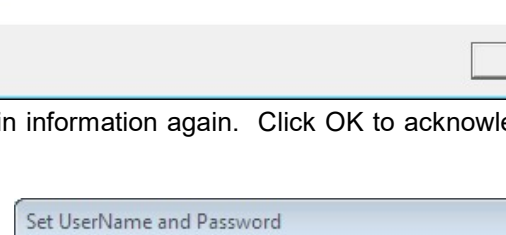

Default Login accepted. Now enter a new UserName and Password.

This appears to be the first time ECMPS has been run. At the following Login prompt, please use the default Username and Password provided with your software for first time access. See your user's manual for

You must enter the Password in the Password location and the Confirm Password location. The new login information will be accepted only if these two entries match.

5) Once you have entered a properly formatted Administrator UserName and Password, the ECMPS 3.2 software will indicate its acceptance of your new login. If you make mistakes while entering the new information, the software will provide you error messages telling you what's wrong and providing an opportunity to try again. If you should click Cancel at any time during the entry process, the software will terminate and you will need to restart

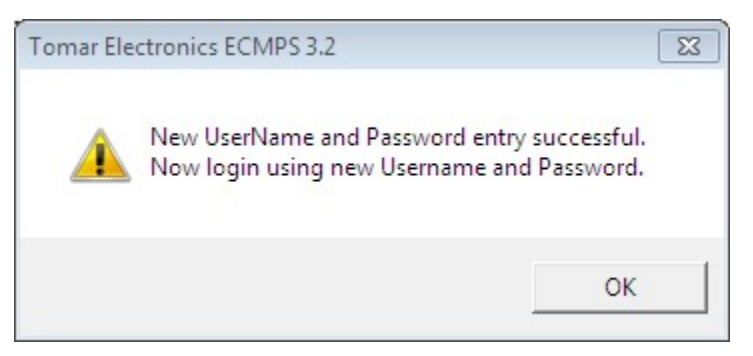

the process again using the default password. Once your new administrator UserName and Password are accepted, the default login information will no longer work. Click OK to acknowledge the login accepted message and continue.

6) You must now login in again using the new administrator UserName and Password you entered in Step 5. Simply enter the information exactly the same way that you specified. If you click Cancel at this point the program will terminate, however, the new UserName and Password setting will be retained and must be used on reentry to the software. If you make mistakes in entering the UserName and Password, the software will provide error messages telling you what's wrong and providing an opportunity to try again.

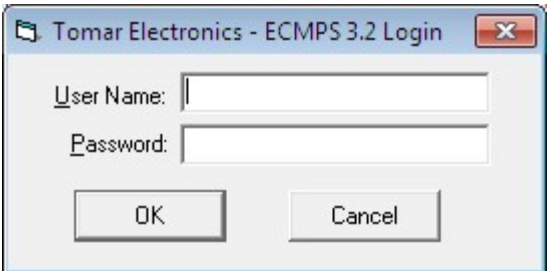

7) Upon successful login you will be presented with the main ECMPS 3.2 screen as shown below under "Using the ECMPS software to configure Code Modules".

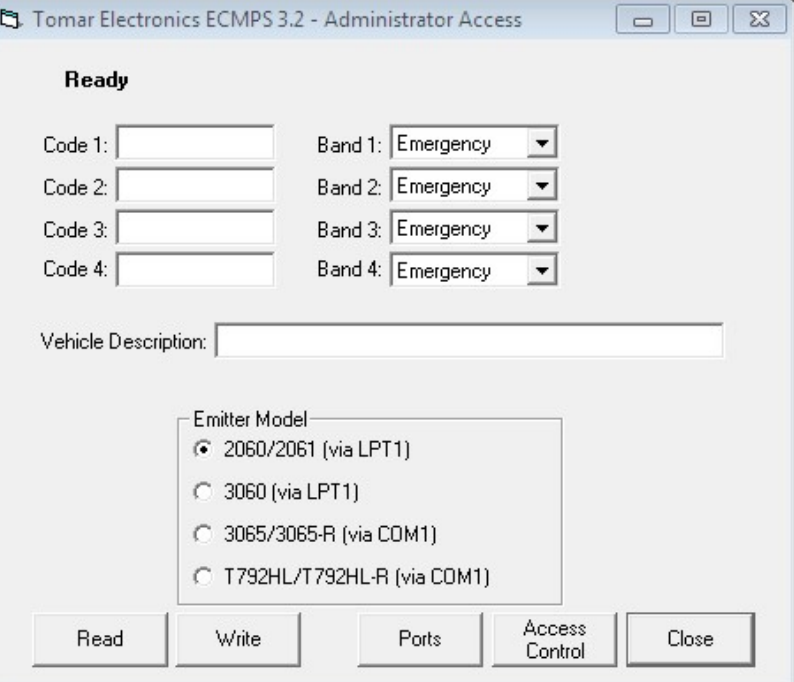

# Configuring ECMPS 3.2 Access Control Passwords

1) Start the ECMPS 3.2 software (click Start on the Windows desktop and then click Programs→Tomar→ECMPS 3.2→ECMPS 3.2). After providing the correct Administrator UserName and Password to gain access, you will be presented with the ECMPS main screen. (You will also reach this point after you have completed the steps above in the section "Running the ECMPS software for the first time.)

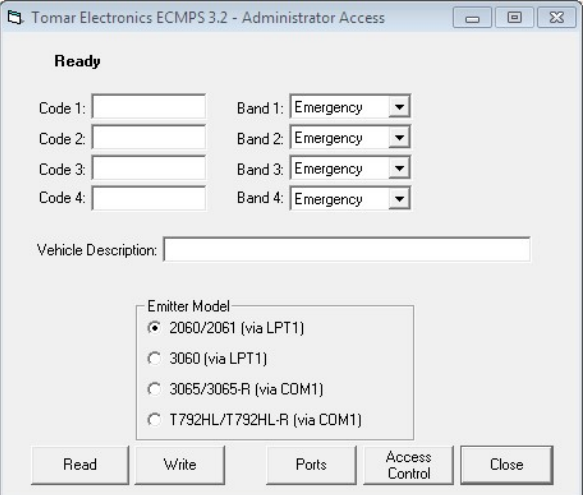

2) Click the Access Control Button. Three levels of security are available for configuration.

Administrator level allows the user complete access to all ECMPS 3.2 features including Access Control configuration and Parallel port settings.

**Program** level allows the user to program and read emitter code information. No access is granted to Access Control or Parallel Port settings.

Read level allows the user only to read an emitters code information. The user cannot program emitters or change administrative functions.

Control level you wish to configure. You do not need to configure access levels that you do not wish to use.

- 3) After selecting the Access Control level to set, enter a UserName and Password. You must enter the password in both the password box and the Confirm Password box. Both the UserName and Password must be 4 to 16 characters long and cannot be the same. They are case sensitive and may contain punctuation and numbers for greater security.
- 4) Click the OK button to save the newly specified login information. ECMPS 3.2 will indicate that the new Login has been accepted.
- 5) Click the Cancel button when you are finished configuring Access Control settings.

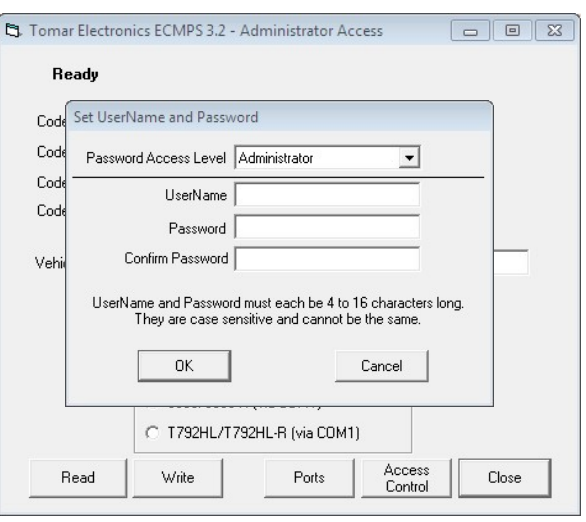

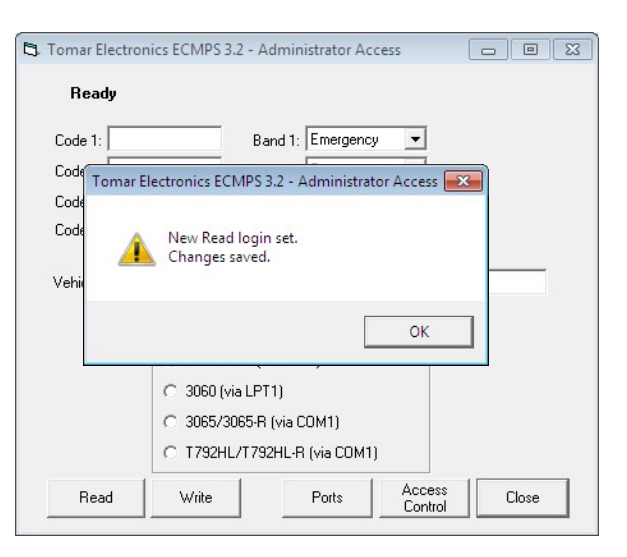

### Using ECMPS 3.2 to configure Emitters

#### NOTE: ALL EMITTER MODELS EXCEPT THE 206X FAMILY MUST HAVE POWER APPLIED DURING **CONFIGURATION**

1) Start the ECMPS 3.2 software (click Start on the<br>Windows desktop and then click desktop Programs→Tomar→ECMPS 3.2→ECMPS 3.2). After providing the correct UserName and Password to gain access, you will be presented with the ECMPS 3.2 main screen. (You will also reach this point after you have completed the steps above in the section "Running the ECMPS software for the first time.)

ECMPS 3.2 will present the appropriate command buttons for the access level of the login used. The pictures to the right show the main screen shown for each access level.

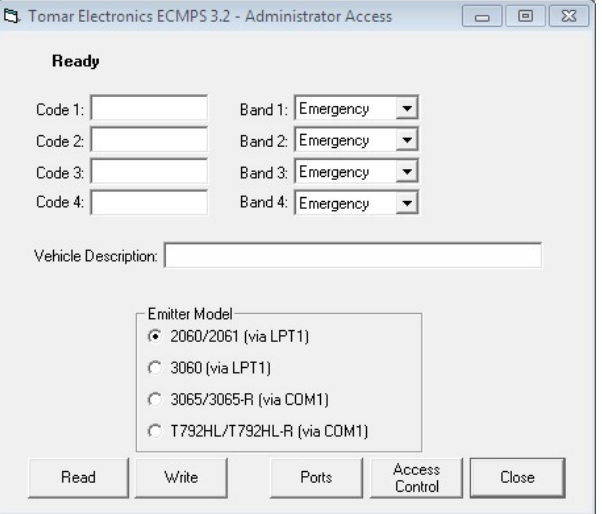

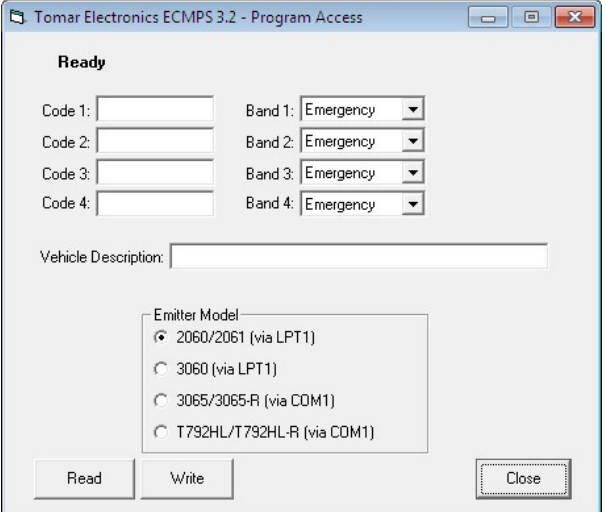

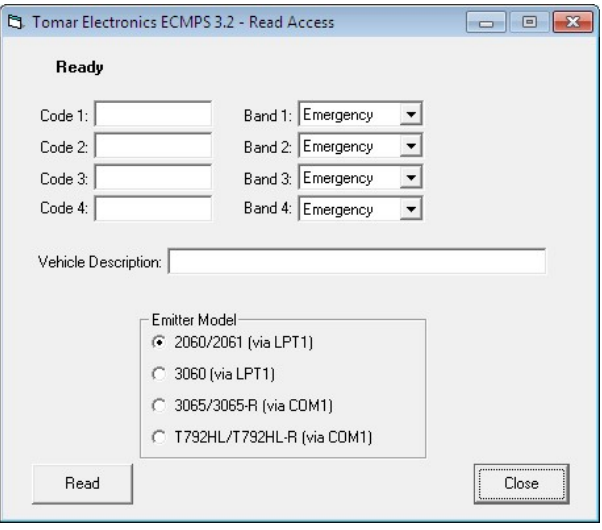

2) In order for ECMPS 3.2 to properly communicate with the emitter or code module you wish to configure, you must click the radio button that matches the emitter model you want to program.

The pictures at the right show the screens displayed for each emitter type when logged in with Administrator Access.

The model 2060/2061 emitter code module can store up to four codes of either emergency or transit band plus a 32 character description.

The model 3060 emitter stores one code of either emergency or transit band plus a 32 character description. The 3060 has a reduced power mode available. Selecting the reduced power mode will extend lamp life and reduce power demands for applications that do not require maximum range. Also, the polarity of the 3060 disable input can be set using ECMPS 3.2.

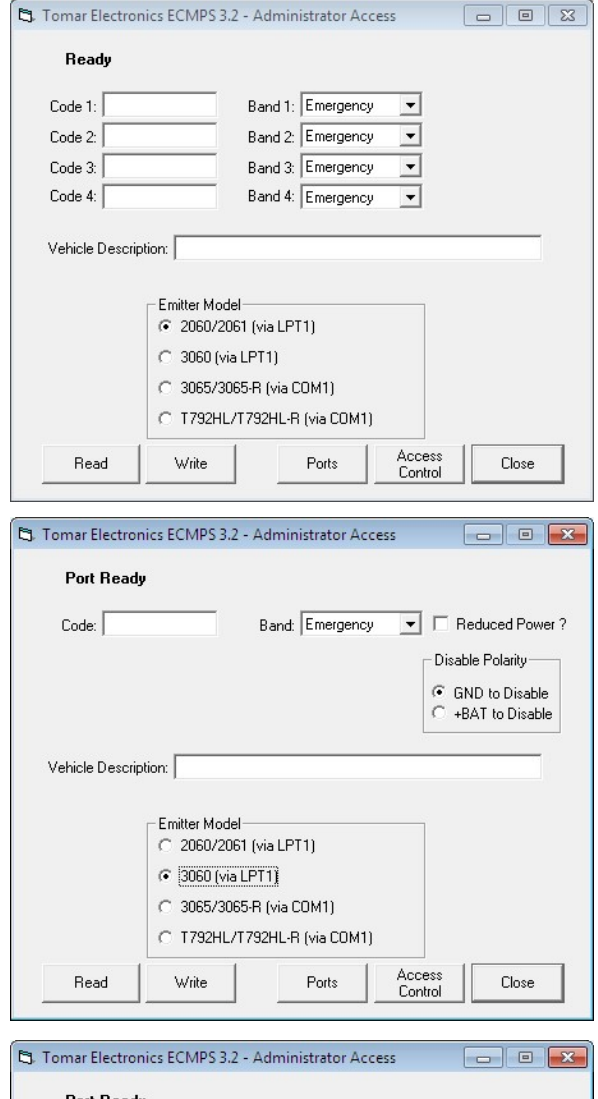

The model 3065 emitter has all of the configuration parameters of the 3060, plus the following:

- Latch Mode Enable/Disable

 If enabled, return to strobing following a 'disable' event requires that emitter power be cycled.

- Band Change Enable/Disable If disabled, no message received during normal operation is allowed to change the band setting. - Powerup State

 If 'Last Message' is selected, the emitter's operational state at powerup returns to the last requested setting; else, the strobe is turned on. - Strobe State

Allows the strobe to be turned on/off for testing.

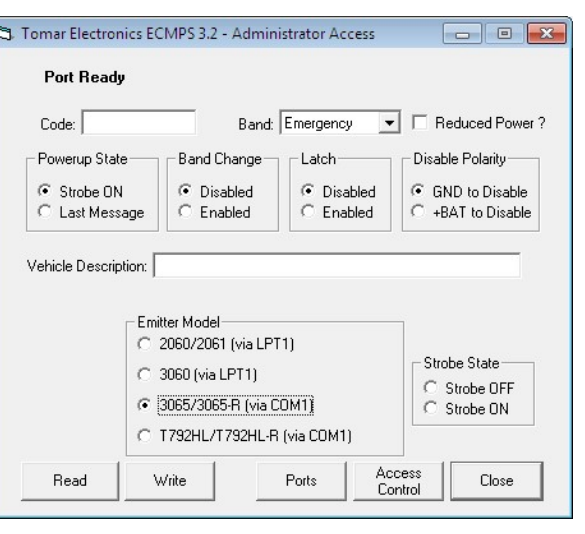

The model T792HL emitter has all of the configuration parameters of the 3065. The T792HL emits a signal that is compatible with the Global Traffic Technologies, LLC OPTICOM® brand preemption system.

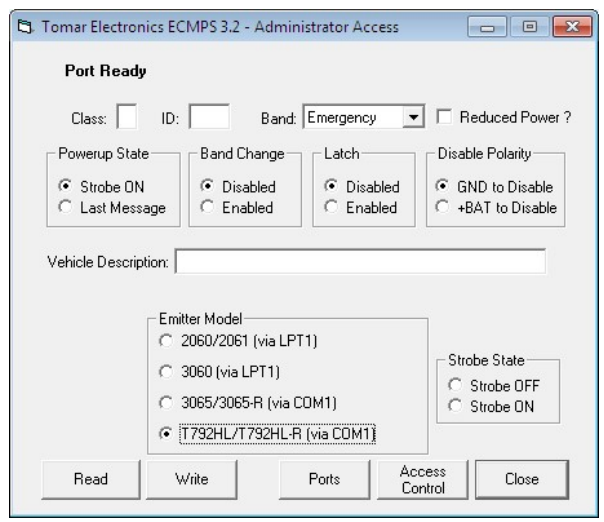

If you attempt to configure an emitter with the wrong type selected, you will not hurt the emitter. However, the data programmed into the emitter may be corrupted, requiring reprogramming. If this should happen, simply cycle the power to the emiter being configured, select the proper emitter model radio button, and try again.

#### Reading Code Information

To read the data stored in a 2060-CODE, 3060 emitter, 3065 emitter, or T792HL emitter, simply connect the unit to the 2060-CABLE, 3060-PROGCAB, or 3065- PROGCAB cable and click the Read button. ECMPS 3.2 will then query the unit for the contents of its non-volatile memory and display it.

The bold status line near the top of the ECMPS window will show the progress of the communications with the attached emitter.

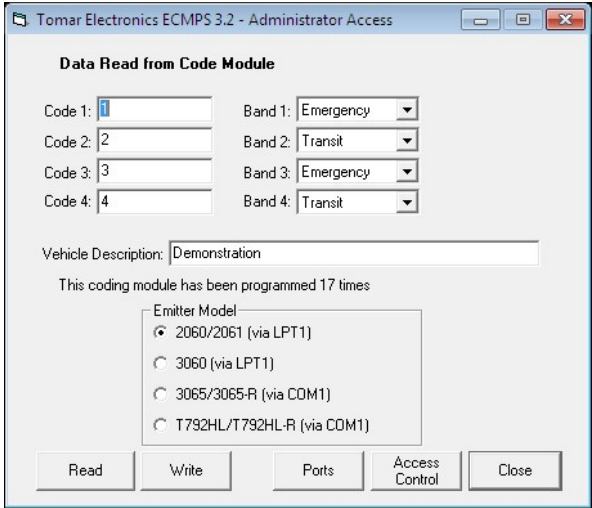

Tomar Electronics ECMPS 3.2 - Administrator Access

Data Written and Verified

#### Writing Code Information

To write new data into an emitter simply select the desired Code and Band for each entry you wish to use, enter a vehicle description and click the Write button. ECMPS 3.2 will write the new data into the non-volatile memory of the emitter and then read it back to verify that it was stored properly. For the 2060 and the 3060, the number of times the emitter has been programmed is also indicated. There is no practical limit to the number of times you can program an emitter, but the internal program counter will roll over after 255 times.

Most preemption systems are set up to utilize only Code 1 of an emitter. However, for the 2060, more sophisticated systems may use up to four codes to indicate different modes of vehicle operation. These codes are then selected by switches or sensors within the

 $\boxed{\overline{\phantom{a}}\phantom{a}}$   $\boxed{\phantom{a}}\phantom{a}$  Reduced Power ?  $Code: 120$ Band: Emergency Powerup State **Band Change** Latch Disable Polarity G Strobe ON C Disabled C Disabled G GND to Disable  $C$  Enabled  $C$  Enabled C. Last Message +BAT to Disable Vehicle Description: 3065 Demo Emitter Model 2060/2061 (via LPT1) Strobe State C 3060 (via LPT1) C Strobe OFF ● 3065/3065-R (via COM1) C Strobe ON C T792HL/T792HL-R (via COM1) Access<br>Control Read Write Ports Close

vehicle. It is best to fully plan the system before the assignment of codes to vehicles.

It is important to remember that if you assign a code value outside the valid code range for the preemption system, the code will be accepted into the emitter but rejected by the intersections. Careful coordination between the emitter codes and the intersection valid code range is required for proper system operation.

#### Changing the ECMPS 3.2 parallel or serial ports

If it becomes necessary to change the port selections for any reason simply click on the Ports button to bring up the port assignment window. Select the parallel and serial ports you wish to use and click Save.

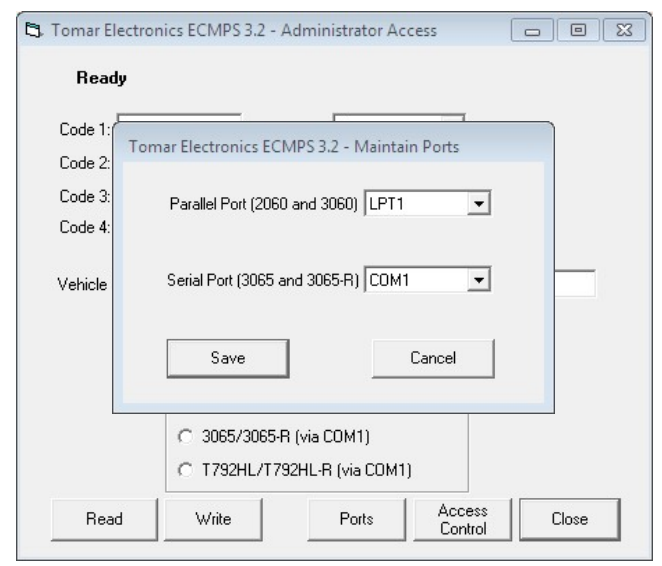

#### Terminating the software

To stop using ECMPS 3.2, click the Close button. A close option window will pop up. Choose whether to shutdown ECMPS 3.2 or to Login as a different user.

Click OK to carryout you choice or click Cancel to go back to ECMPS 3.2.

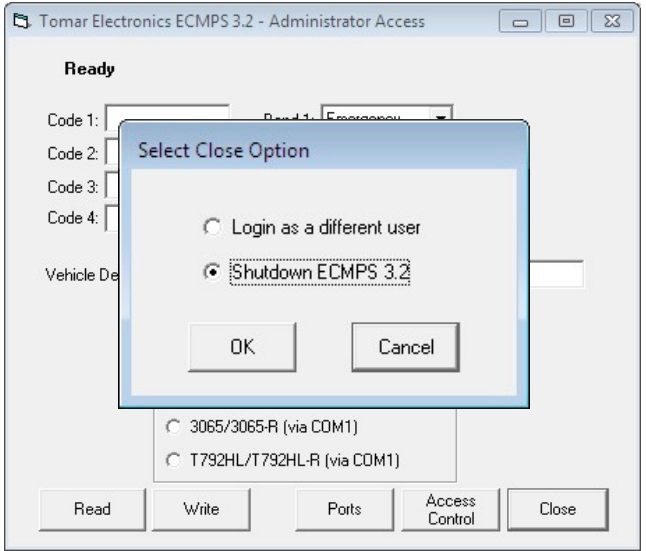

# Appendix A – A Word on Passwords

Sound password selection is probably the single most important item in preventing unauthorized ECMPS software access. Unless the password is chosen properly, nothing else matters. No software security system is foolproof, but following these simple guidelines should help prevent unauthorized access to your ECMPS software.

#### Default Passwords

One of the most common password problems is the built-in or default password. This password must be supplied in order to allow the authorized user to install and setup the ECMPS software. However, because the user often forgets to delete or change the default password, Tomar Electronics has designed to ECMPS software to force the user to change the default password in order to complete ECMPS setup. You simply cannot run the software until you login with a new UserName and Password.

#### Dumb Passwords

In general, users of software consider passwords as annoyances that get in their way. Therefore, passwords are usually chosen to be easy to remember and quick to type in. This often leads to the choice of a "dumb password". A dumb password is easy for the user to remember, but also easy for most hackers to figure out. Studies reveal that most user-defined passwords are derivations of their own name. The top three hacks to any system are:

- The user's name (e.g. "scott")
- The user's name backwards (e.g. "ttocs")
- The two together (e.g. "scottttocs")

#### Password Summary

The primary objective of choosing a password is to make it hard to guess. If an unauthorized user cannot guess a password quickly, he will generally move on. Here are some guidelines for choosing passwords.

Never allow passwords composed of:

- UserNames in any form
- Personal names, license plate numbers, telephone numbers, etc.
- All numbers
- Common words contained in dictionaries
- Less than six characters
- Names of famous people (e.g. "Bill Gates")

A pass phrase is a good way to secure your system. A pass phrase is a group of words, for example, "Oh happy day". A pass phrase is quite hard to guess but easy to remember. Remember to limit the length of the phrase to 16 characters.

The best password is a combination of the pass phrase and a punctuation character, for example, "Algebra\$Pasture". Note that using two words from the same context is almost as bad as a dumb password. For example "sports\*car" is not a good password because the two words are often found together.